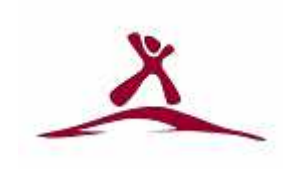

# Benutzerhandbuch

# für die

# BGE-Kreise

Version 1.1 Stand: 21.06.2015 Autor: Dirk Schumacher Neuhofer Str. 53 53945 Blankenheim Email: d.schumacher@owako.de

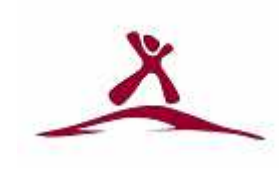

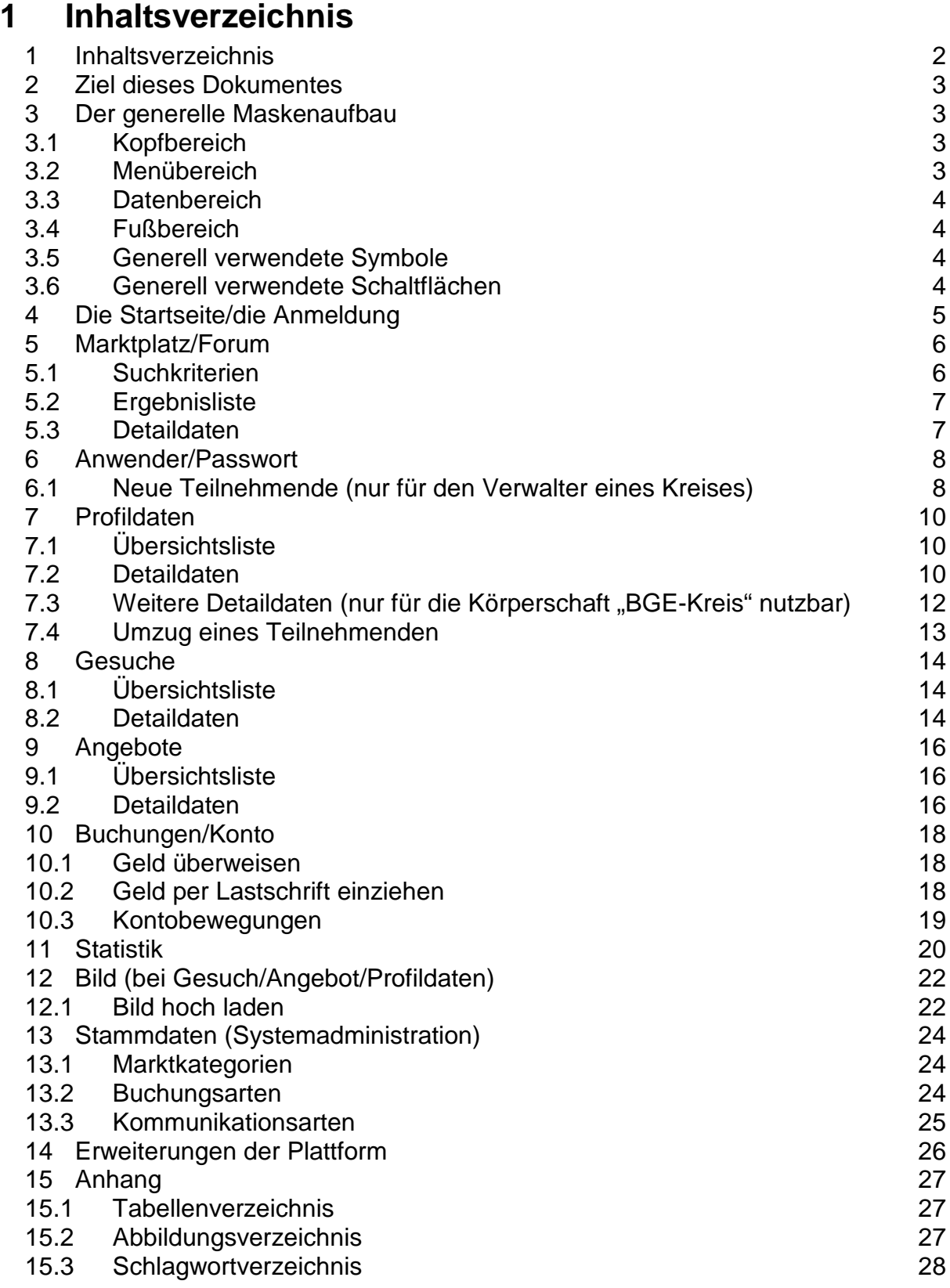

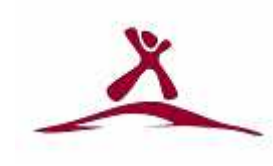

# **2 Ziel dieses Dokumentes**

In diesem Dokument wird beschrieben, welche Elemente und Funktionen die Plattform "BGE-Kreise" bietet und wie die einzelnen Elemente zu bedienen sind.

# **3 Der generelle Maskenaufbau**

Jede Eingabe-/Ergebnismaske gliedert sich in einen Kopfbereich, Menübereich, Datenbereich und den Fußbereich.

# **3.1 Kopfbereich**

In dem Kopfbereich befindet sich ein allgemeiner Hinweis zur Vergrößerung/Verkleinerung der Schrift im Browser. Eine Zeile darunter befinden sich die Überschrift zu dem Themenbereich, in welchem man sich soeben bewegt sowie ein zufallsgenerierter Satz über das Bedingungslose Grundeinkommen.

Eine weitere Zeile tiefer steht, in welcher Datenmaske man sich in der Gesamtstruktur der Plattform gerade befindet. Man kann damit auch navigieren. In derselben Zeile rechts befindet sich die Sprachwahlbox und die Möglichkeit, die Onlinehilfe ein- oder auszublenden.

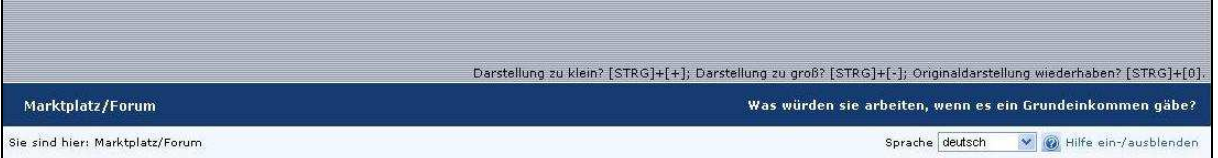

**Abbildung 1** 

# **3.2 Menübereich**

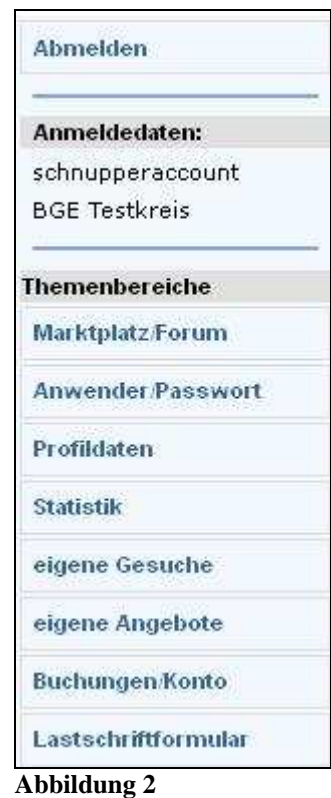

Der Menübereich umfasst die Abmeldung, die rudimentären Anmeldedaten, als wer man angemeldet ist, sowie die wählbaren Themenbereiche.

Den einzelnen Themenbereichen sind in diesem Benutzerhandbuch eigenständige Kapitel gewidmet und werden weiter unten im Detail beschrieben. Prinzipiell gibt es in jedem Themenbereich eine Übersichtsliste. Sie kann durch einen Klick auf den jeweiligen Themenbereich angewählt werden und im Folgenden auch als PDF-Dokument erzeugt und herunter geladen werden kann. Von der Übersichtsliste aus kann dann die Maske mit den Details des gewünschten Eintrages durch erneutes Anklicken erreicht werden.

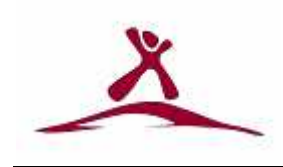

# **3.3 Datenbereich**

Der Datenbereich ist der dynamische Teil der Anwendung. Abhängig vom gewählten Thema können die entsprechenden Daten aufbereitet und dann zur Verfügung gestellt werden. Näheres in den dazugehörenden Kapiteln weiter unten im Benutzerhandbuch.

### **3.4 Fußbereich**

Der Fußbereich schließlich enthält nur noch den Link zum Kontakt/Impressum und wem das alles zu verdanken ist.

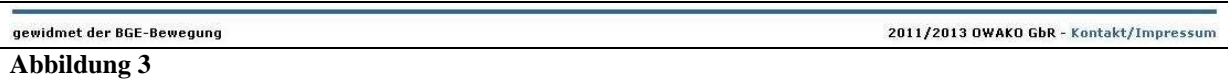

# **3.5 Generell verwendete Symbole**

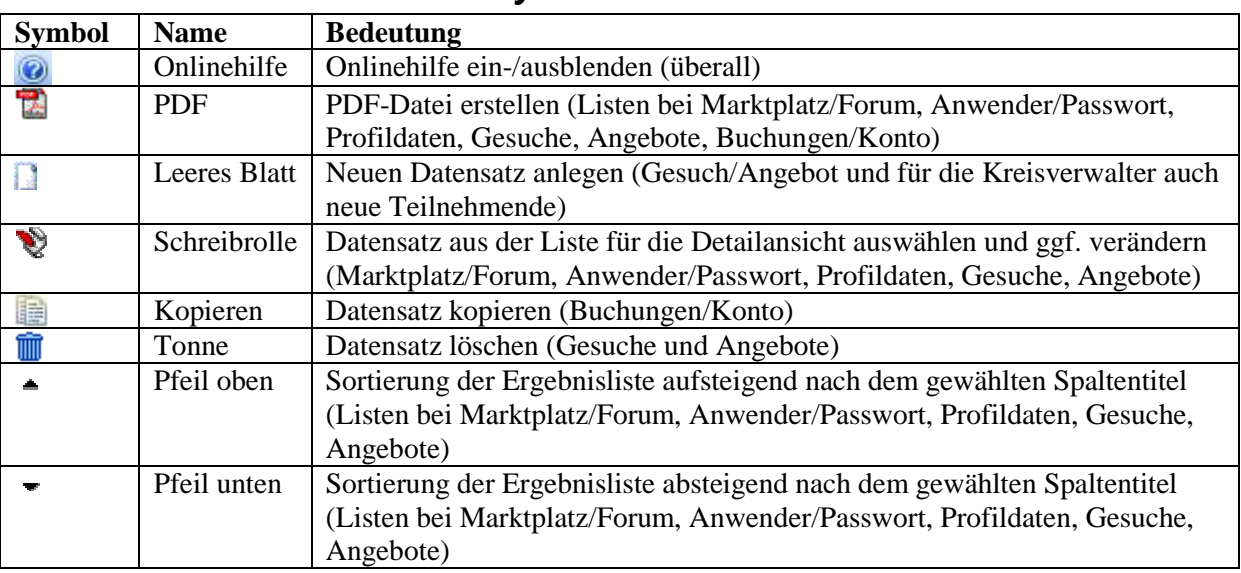

**Tabelle 1** 

# **3.6 Generell verwendete Schaltflächen**

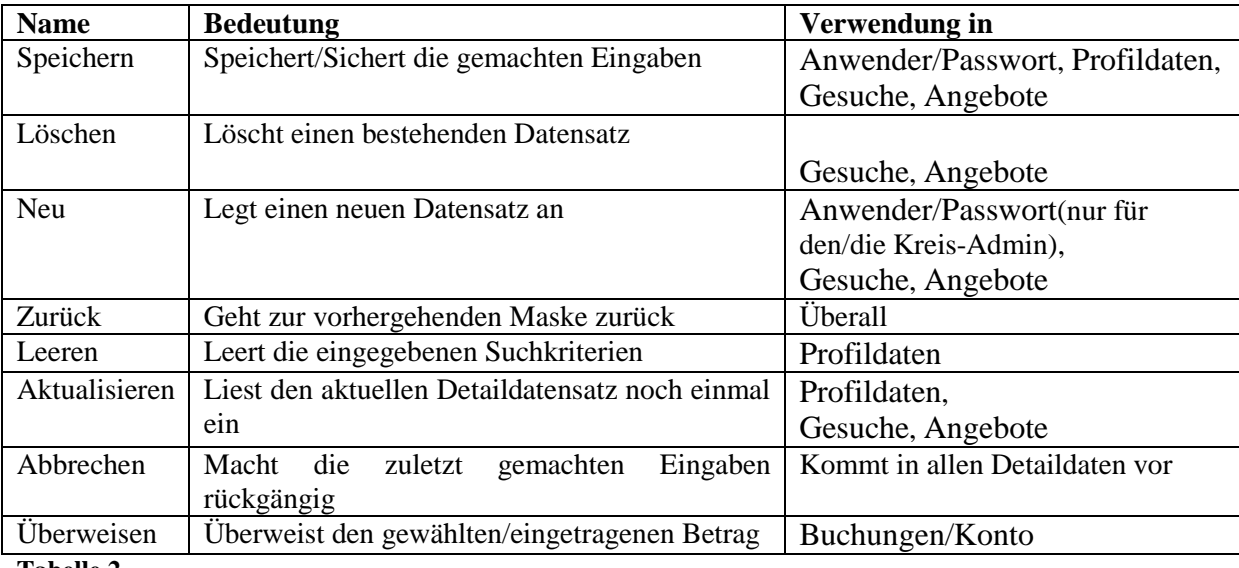

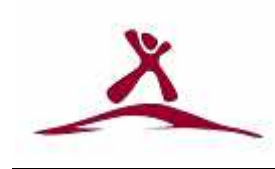

# **4 Die Startseite/die Anmeldung**

Bei Aufruf der Seite www.bge-kreise.de wird man weitergeleitet in einen geschützten Bereich und die Startseite wird angezeigt.

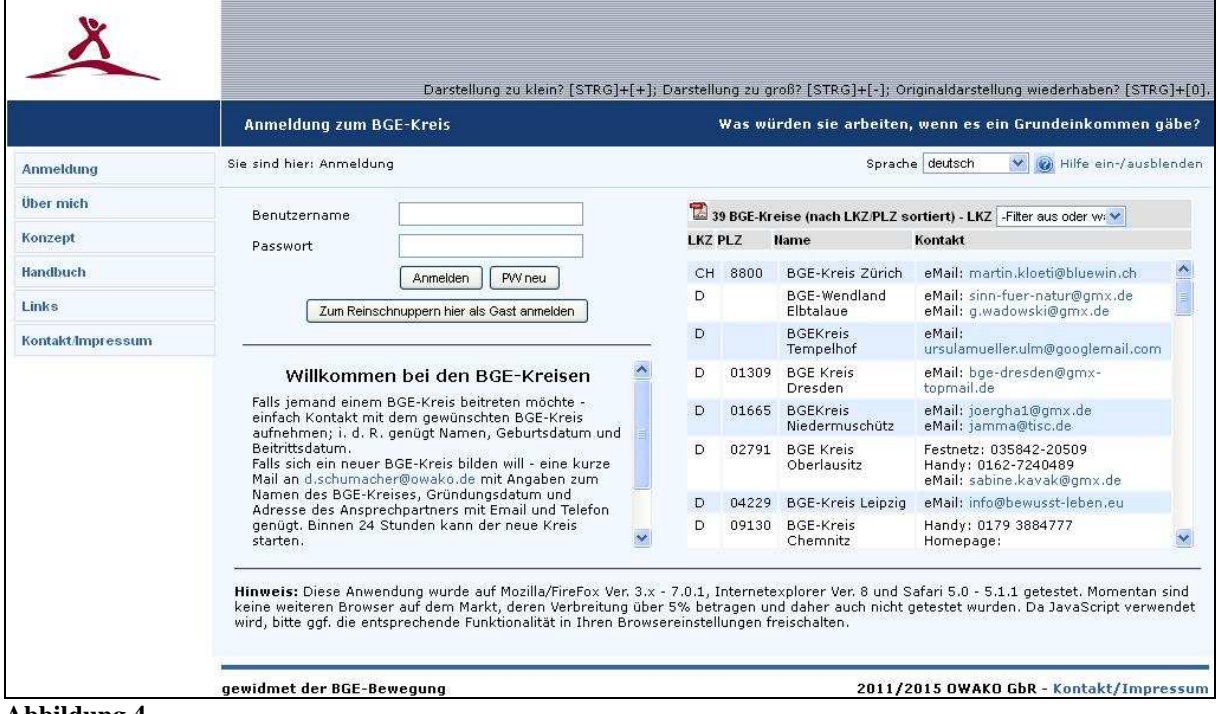

**Abbildung 4** 

Im Menübereich werden die öffentlichen Themen wie "Anmeldung", "Über mich", "Konzept", "Handbuch", "Links" und "Kontakt/Impressum" zugänglich gemacht.

Der Datenbereich ist zweigeteilt.

- Im linken Bereich kann man sich entweder mit seinen Daten (Benutzername und Passwort) oder dem Schnupperaccount an der Anwendung anmelden oder sich ein neues Passwort per Mail zusenden lassen.
- Im rechten Bereich werden die BGE-Kreise angelistet, welche sich nach außen sichtbar geschaltet haben. Im Kopfbereich dieser Liste kann eingeschränkt werden auf ein gewünschtes Land (z.B. Schweiz oder Deutschland). Angelistet werden Länderkennzeichen, Postleitzahl, Namen der Kreise und die Kontaktdaten.

#### *Hinweis:*

*Nach 5 erfolglosen Anmeldeversuchen in Folge wird der betroffene Teilnehmerzugang gesperrt. Bitte in dem Fall entweder ein neues Passwort anfordern (Schaltfläche "PW neu") oder mit dem Administrator des eigenen Kreises Kontakt aufnehmen und den Teilnehmerzugang wieder frei schalten und ggf. auch ein neues Kennwort setzen lassen.* 

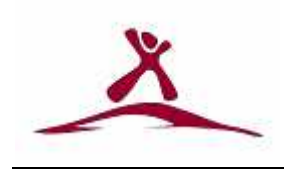

# **5 Marktplatz/Forum**

Auf dem Marktplatz/Forum tummeln sich alle Gesuche/Angebote aller Teilnehmenden. Durch diverse Auswahlkriterien (unten näher aufgeführt) kann die Ergebnismenge gezielt eingeschränkt werden.

| Marktkategorie<br>$\Box$ Angeb.<br>-Filter aus oder wähle<br>$\square$ Ges. |                                                                                 | <b>Beschreibung</b>                   | Preis      | Vor-/Nachame                                                                        |                |                |  |             |
|-----------------------------------------------------------------------------|---------------------------------------------------------------------------------|---------------------------------------|------------|-------------------------------------------------------------------------------------|----------------|----------------|--|-------------|
|                                                                             |                                                                                 |                                       |            | LKZ.                                                                                | <b>PLZ</b>     | Strasse/Ort    |  |             |
|                                                                             | Marktplatz/Forum - Ergebnisliste ( max.248 Datensätze gefunden); Anzeige von 10 |                                       |            | v Datensätzen                                                                       |                |                |  |             |
|                                                                             | Details Marktkategorie Erstellt am T Ang./Ges. Beschreibung                     |                                       | Preis      | <b>Hachname</b>                                                                     | <b>Vorname</b> | <b>Strasse</b> |  | LKZ Ort     |
| $\mathbf{v}$                                                                | Gesundheit 15,04,2014<br>Massagen untersch<br>Angebote für 30 m<br>Gesuch       |                                       | 30,00      | Teilnehmer, Schnu - BGE Testkreis<br>Testweg 12, D 98765 Testort                    |                |                |  |             |
| $\mathscr{D}$<br>Lebensmittel 15.04.2014<br>Angebot                         |                                                                                 | Tomatenpflanzen a<br>Preis je Pflanze | $0,80 \in$ | Teilnehmer, Schnu - BGE Testkreis<br>Testweg 12, D 98765 Testort                    |                |                |  |             |
| $\mathbf{v}$<br>sonst, Dienstleistungen<br>15.04.2014<br>Angebot            |                                                                                 | Telefoncoaching<br>drei Gespräche a   | 150,00     | Teilnehmer, Schnu - BGE Testkreis<br>Testweg 12, D 98765 Testort                    |                |                |  |             |
| $\mathbf{v}$                                                                | Handwerk 15,04,2014<br>Angebot                                                  | Autoreinigung                         | 50         | Teilnehmer, Schnu - BGE Testkreis<br>Testweg 12, D 98765 Testort                    |                |                |  |             |
| V                                                                           | Computer/Elektronik<br>SE OS OOSS                                               | Programmierung vo                     | 40 p. Std  | Schumacher, Dirk - BGE Kreis Euskirchen<br>Marchaelan Charles Property Disalization |                |                |  | $\ddotmark$ |

**Abbildung 5** 

### **5.1 Suchkriterien**

Mit den Suchkriterien kann man die Ergebnisliste bedarfsgerecht einschränken. Alle verfügbaren Suchkriterien sind durch die blaue Hintergrundfarbe von der darunter liegenden Ergebnisliste abgesetzt. Alle Suchkriterien wirken additiv – d.h. die Ergebnismenge wird immer weiter reduziert.

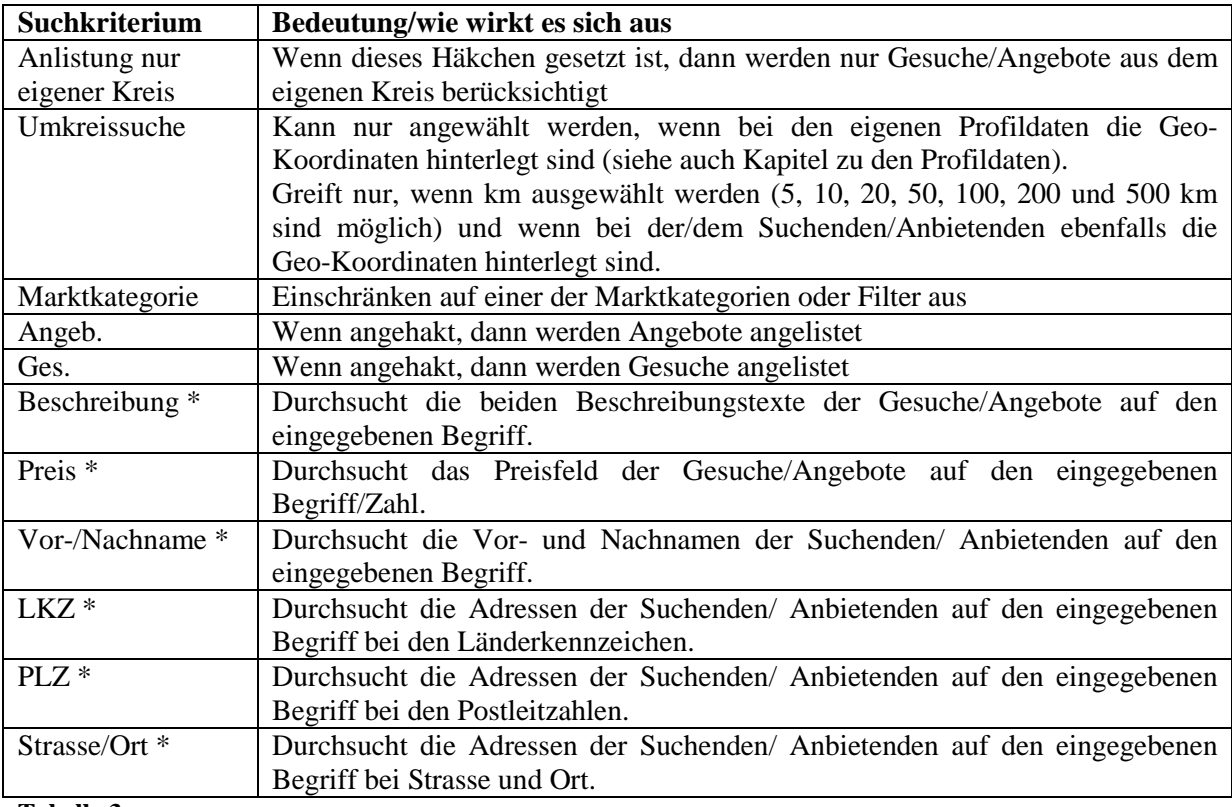

**Tabelle 3** 

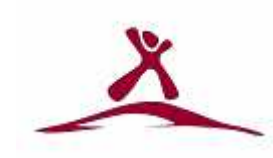

\* hier können auch so genannte Platzhalter eingesetzt werden:

- \_ steht für genau 1 Zeichen
- % steht für 0 bis beliebig viele Zeichen

# **5.2 Ergebnisliste**

Die Ergebnisliste kann durch drücken auf das PDF-Symbol in eine PDF-Datei ausgedruckt und auf Wunsch auch lokal gespeichert werden. Standardmäßig werden die 10 jüngsten Datensätze angezeigt. Mit der Auswahlbox "Anzeige von" kann man die Anzahl der maximal anzuzeigenden Datensätze erhöhen (mögliche Werte sind 10, 20, 50, 100 oder alle). Darüber hinaus kann die Ergebnisliste umsortiert werden - durch Anklicken des gewünschten Spaltentitels (z.B. "Marktkategorie", "Preis" usw.). Ein kleiner Pfeil neben dem Spaltentitel zeigt an ob absteigend oder aufsteigend umsortiert wurde. Nochmaliges klicken auf denselben Spaltentitel kehrt die Sortierung um.

Gesuche werden sandfarben hinterlegt, Angebote lindgrün.

Durch Drücken auf den Link oder das Schreibrollensymbol eines Eintrages gelangt man in die Detailansicht des gewählten Gesuches/Angebotes.

### **5.3 Detaildaten**

Die Detaildaten zeigen das Gesuch/Angebot komplett an.

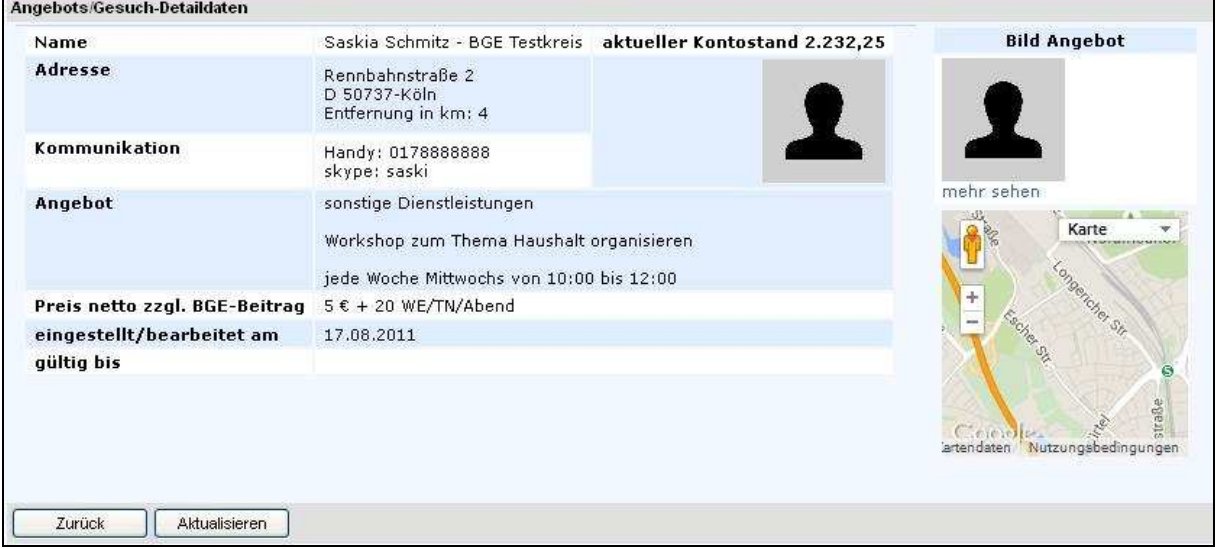

#### **Abbildung 6**

Dazu gehören:

- die Daten des/der Suchenden/Anbietenden (Name, Adresse, Entfernung zum eigenen Wohn- /Standort, Kommunikationsdaten und Bild - soweit in den Profildaten gepflegt) sowie der aktuelle Kontostand.
- Die Daten des Gesuches/Angebotes (Bild, die komplette Beschreibung, Preis, wann zuletzt bearbeitet und wie lange gültig). Das Bild kann man sich auch separat durch Klick auf den Link "mehr sehen" ansehen. Handelt es sich um das eigene Gesuch/Angebot, kann ggf. ein anderes Bild hochgeladen werden.

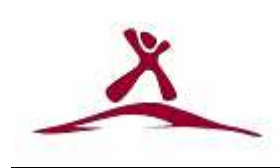

# **6 Anwender/Passwort**

Hier kann der/die Teilnehmende das Passwort anpassen. Nach dem ersten Klick sieht man die Übersichtsliste mit nur einem, nämlich dem eigenen, Eintrag.

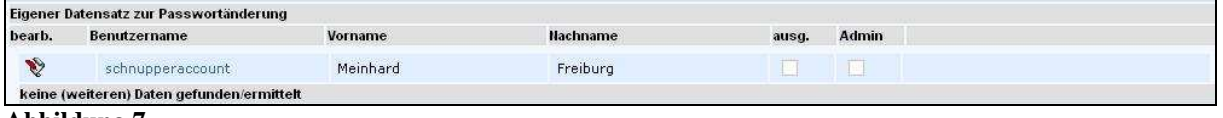

#### **Abbildung 7**

Anschließend kann man mit einem Klick auf die Schreibrolle oder den blauen Link in den Detailbereich gehen und dort das Passwort verändern (nur der Teilnehmer "schnupperaccount" kann das nicht – daher sind die Felder hier ausgegraut).

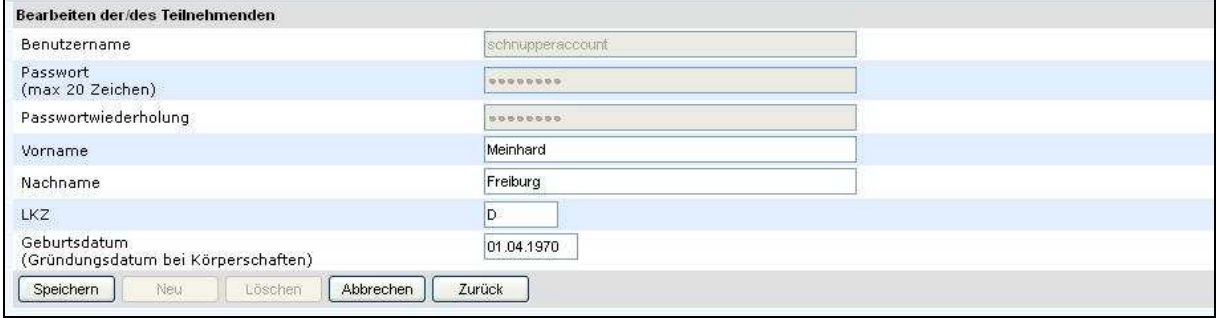

#### **Abbildung 8**

Darüber hinaus können die Felder Vorname, Nachname, Länderkennzeichen und Geburtsdatum angepasst werden.

# **6.1 Neue Teilnehmende (nur für den Verwalter eines Kreises)**

Der oder die Verwalter eines BGE-Kreises sehen in der Übersichtsliste alle Teilnehmenden des eigenen Kreises und können von dort aus neue Teilnehmende aufnehmen oder bestehende Teilnehmerkonten ändern.

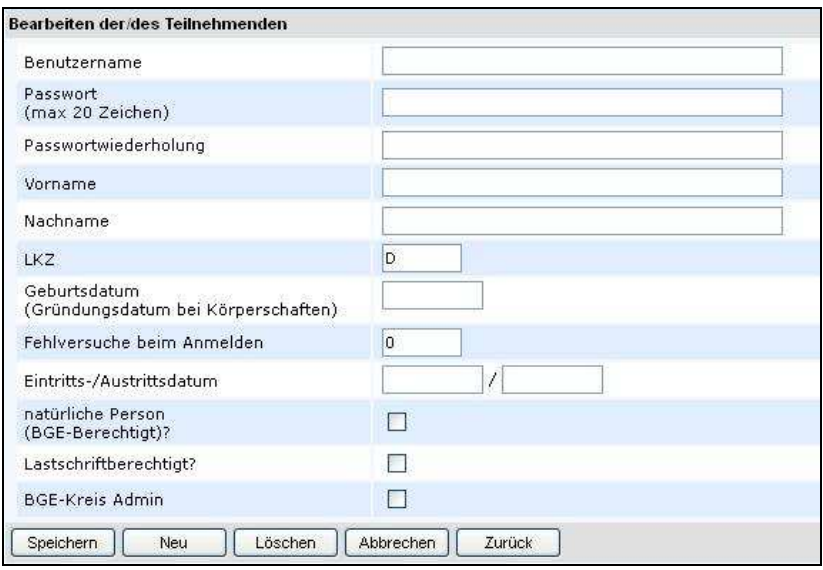

**Abbildung 9** 

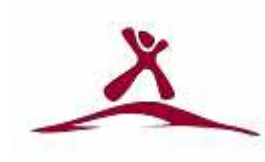

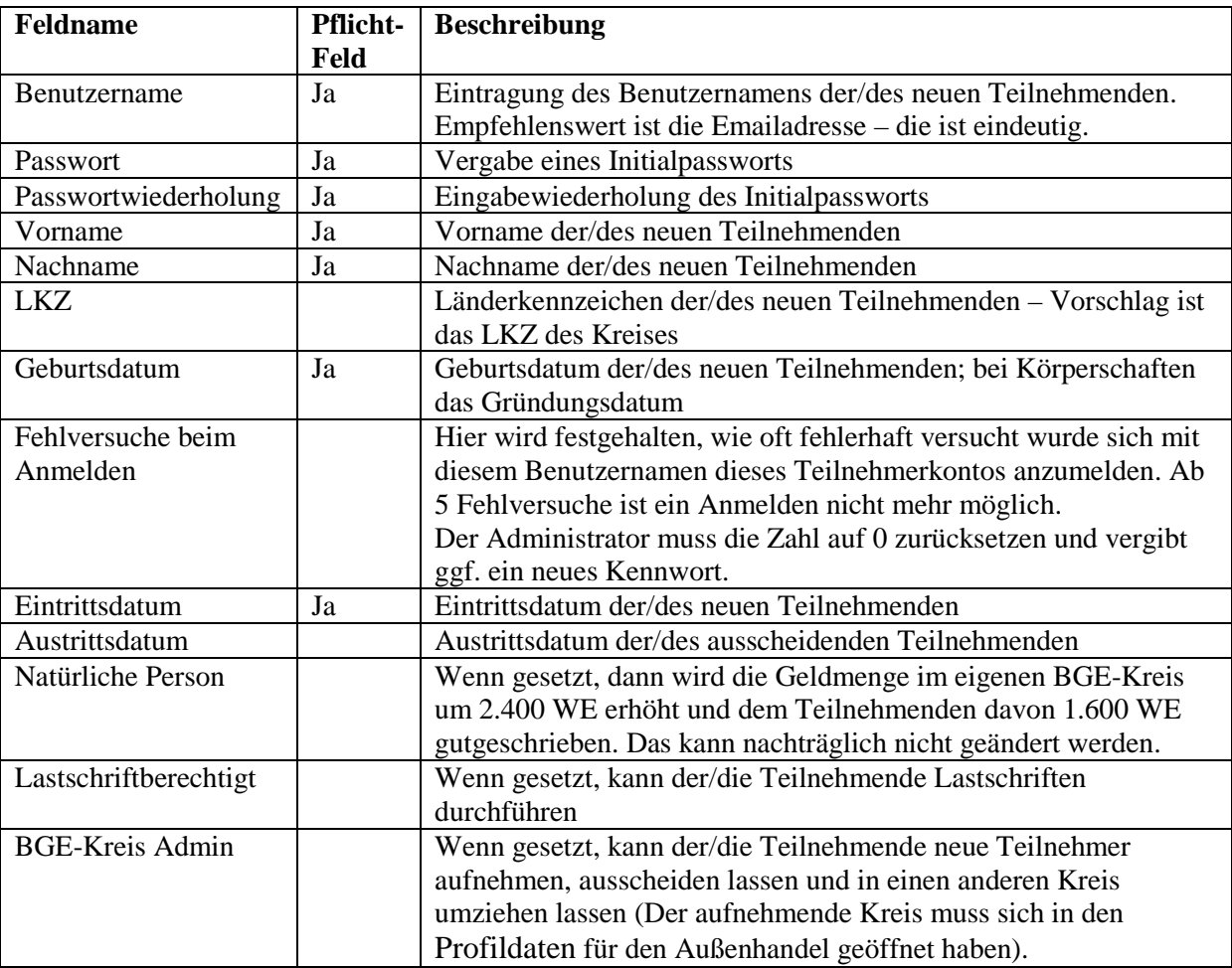

### **Folgende Felder müssen/können bearbeitet werden.**

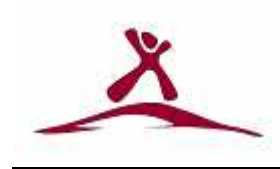

# **7 Profildaten**

Die Profildaten ermöglichen es, die eigenen persönlichen Daten zu pflegen. Abhängig von den Benutzerrechten (Verwalter oder Teilnehmende/r) verhält sich die Plattform unterschiedlich in der Art der Datenaufbereitung und der Bereitstellung von Funktionen. Näheres unter Detaildaten und Weitere Detaildaten (nur für die Körperschaft "BGE-Kreis" nutzbar).

# **7.1 Übersichtsliste**

Die Übersichtsliste listet alle Teilnehmenden des eigenen Kreises auf. Oberhalb der einzelnen Spalten (in dem blau abgesetzten Bereich) gibt es die Möglichkeit, die Liste durch ein mitgegebenes Suchkriterium einzuschränken (in beiliegendem Beispiel auf alle Teilnehmenden, die den Buchstaben "e" in ihrem Vor- oder Nachnamen haben). Groß-/Kleinschreibung braucht nicht berücksichtigen zu werden. Auch hier kann mit so genannten Platzhaltern (siehe auch hier) gearbeitet werden.

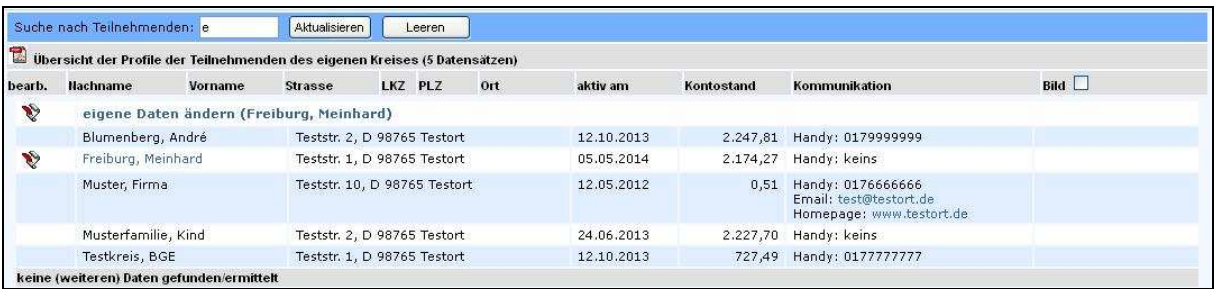

#### **Abbildung 10**

Wenn das Häkchen neben dem Spaltentitel "Bild" gesetzt ist, dann werden (sofern hinterlegt) die zu den Teilnehmenden gehörenden Bilder mit angelistet.

### **7.2 Detaildaten**

Die eigenen Detaildaten erreicht man entweder durch Klicken auf die Schreibrolle oder dem Klicken auf den Namenslink (blau hinterlegt) aus der Übersichtsliste heraus.

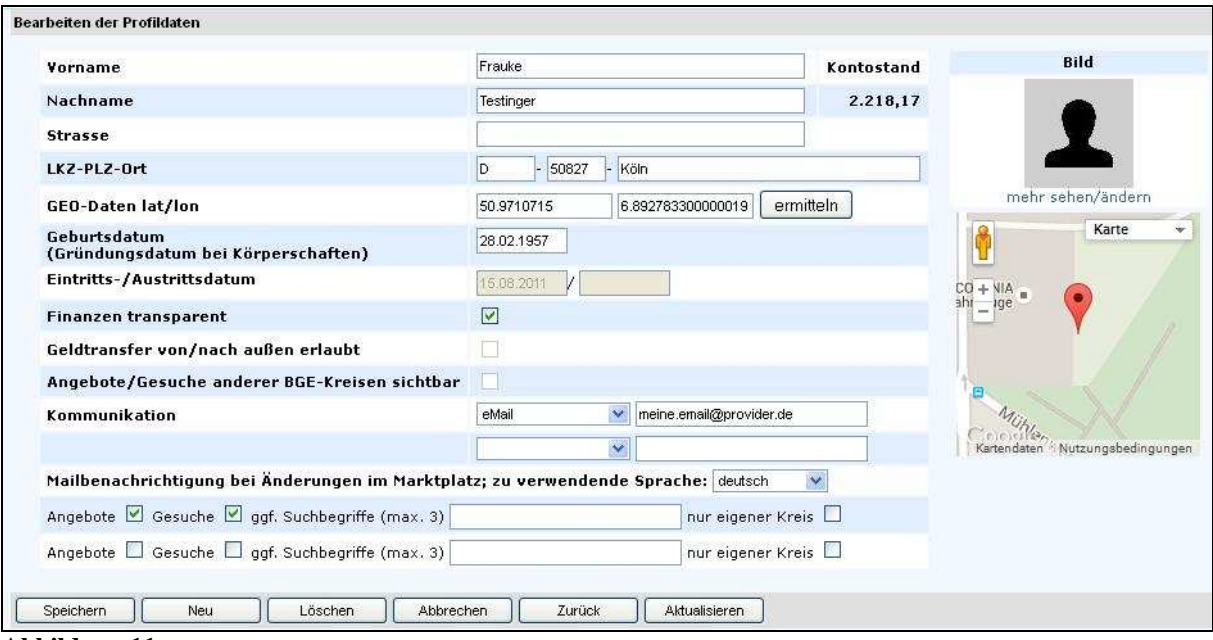

**Abbildung 11** 

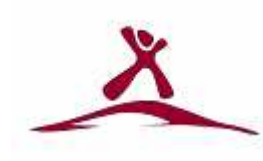

### **Folgende Felder müssen/können bearbeitet werden.**

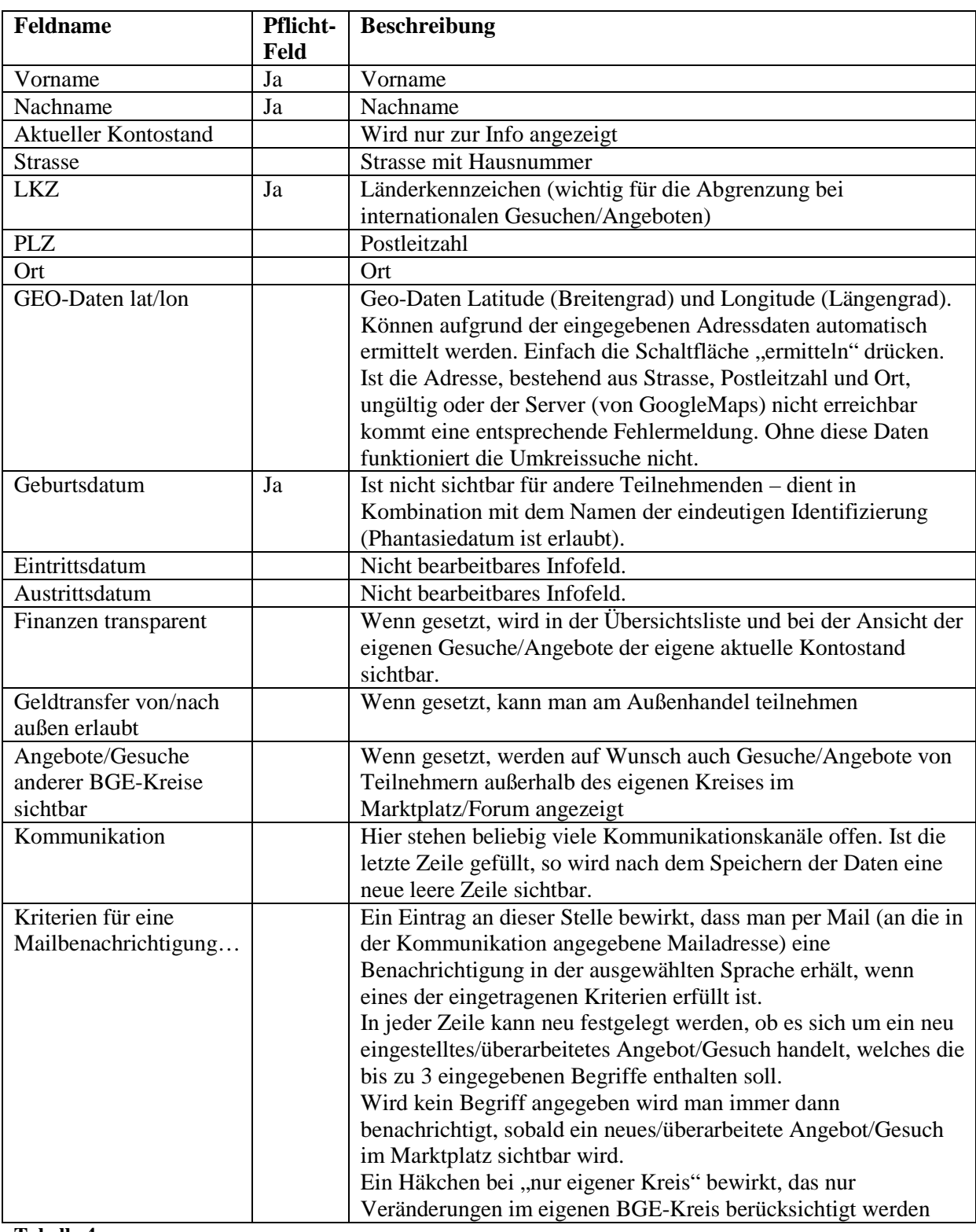

**Tabelle 4** 

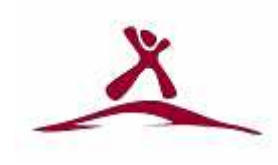

### **7.3 Weitere Detaildaten (nur für die Körperschaft "BGE-Kreis" nutzbar)**

Über die für alle Teilnehmenden hinaus geltenden Profildaten gibt es für die Körperschaft "BGE-Kreis" noch weitere Daten, welche gepflegt werden wollen.

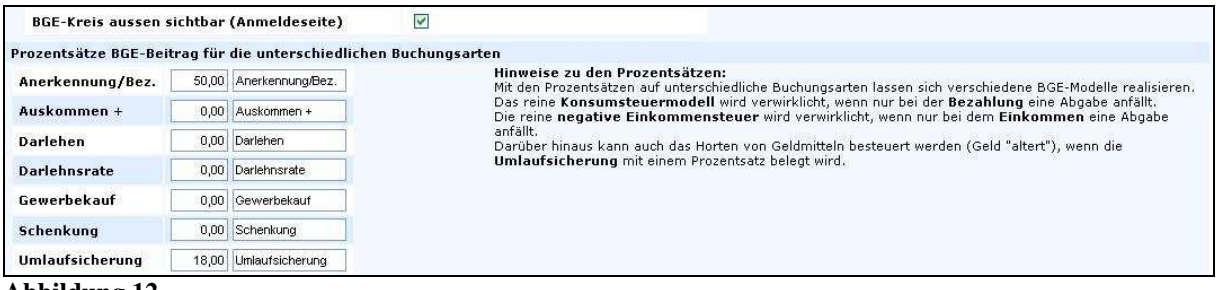

#### **Abbildung 12**

#### **Folgende Felder müssen/können bearbeitet werden.**

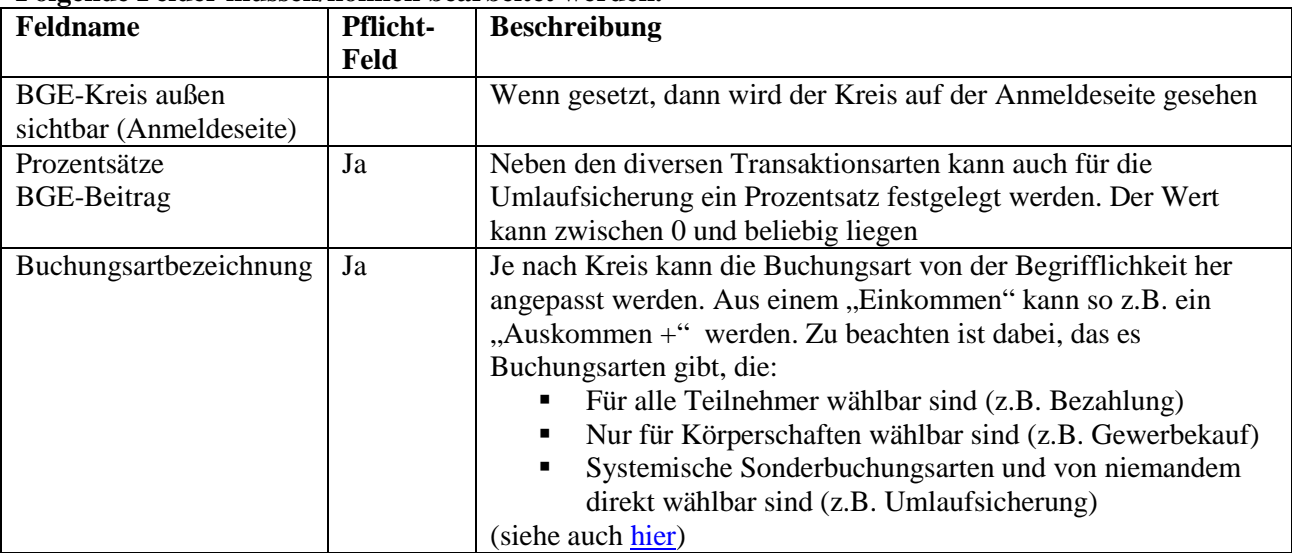

#### **Tabelle 5**

**Hinweise zu den Prozentsätzen der BGE-Beiträge:**

Mit den Prozentsätzen auf unterschiedliche Buchungsarten lassen sich verschiedene BGE-Modelle realisieren.

Das reine **Konsumsteuermodell** wird verwirklicht, wenn nur bei der **Bezahlung** eine Abgabe anfällt.

Die reine **negative Einkommensteuer** wird verwirklicht, wenn nur bei dem **Einkommen** eine Abgabe anfällt.

Darüber hinaus kann auch das Horten von Geldmitteln besteuert werden (Geld "altert"), wenn die **Umlaufsicherung** mit einem Prozentsatz belegt wird.

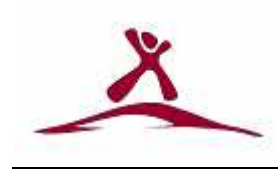

### **7.4 Umzug eines Teilnehmenden**

Der oder die Verwalter eines Kreises können alle Profildaten im Detail erreichen und bei Bedarf auch ändern. Dort finden sie eine Listbox mit BGE-Kreisen, welche sich für den Außenhandel geöffnet haben. In einen dieser Kreise kann nun der Teilnehmende auch umgezogen werden. Dabei bleibt der Kontostand des Umzuziehenden mitsamt allen Buchungen erhalten. Je nach Kontostand der/des Umzuziehenden kann sich daraus eine Änderung in der Außenhandelsbilanz der betroffenen BGE-Kreise ergeben.

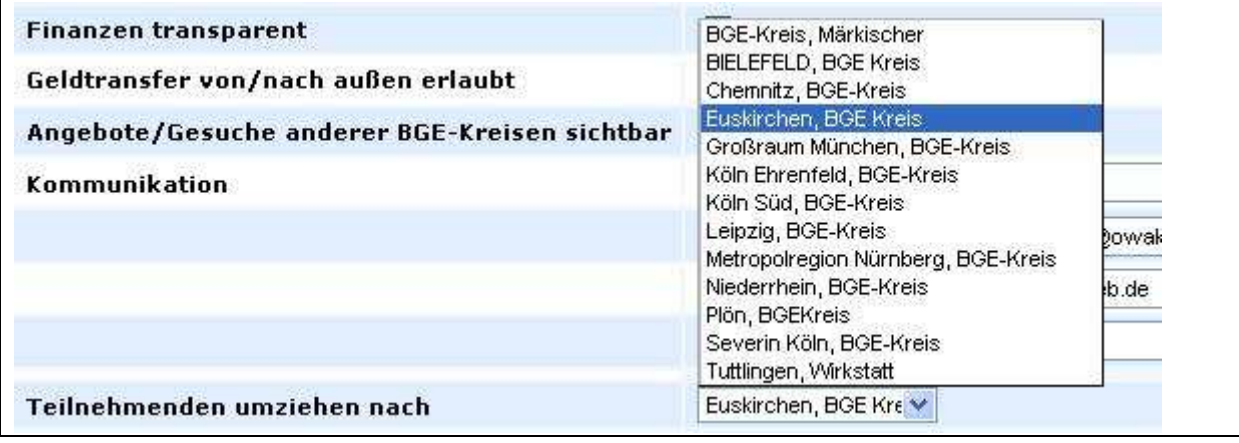

**Abbildung 13** 

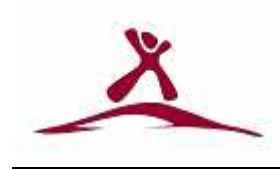

# **8 Gesuche**

Die Gesuche werden, wie die Angebote auch, von den Teilnehmenden selber gepflegt. Hier kann der individuelle Bedarf des Einzelnen artikuliert und öffentlich gemacht werden.

# **8.1 Übersichtsliste**

In der Übersichtsliste werden die eigenen Gesuche angelistet. Zu sehend sind Informationen über:

Kategorie, Beschreibung 1 und 2, wie lange das Gesuch gültig sein soll, Preisinformationen sowie ggf. in welchem Umkreis das Gesuch sichtbar sein soll.

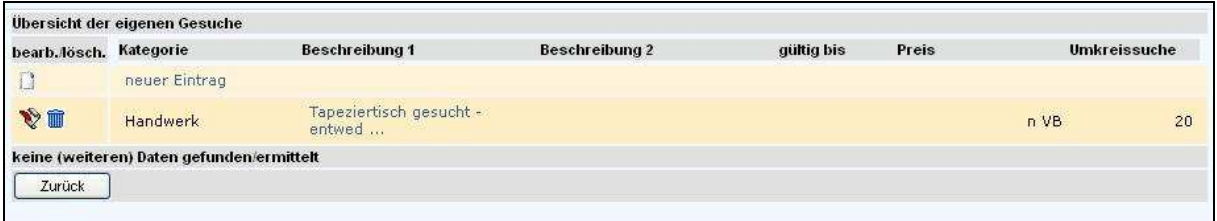

#### **Abbildung 14**

Von hier aus können neue Gesuche eingestellt, bestehende Gesuche zur Bearbeitung aufgerufen oder entfernt werden.

### **8.2 Detaildaten**

In der Detailansicht (nach Klick auf Schreibrolle oder blauer Link) können die Gesuche bearbeitet oder gelöscht werden.

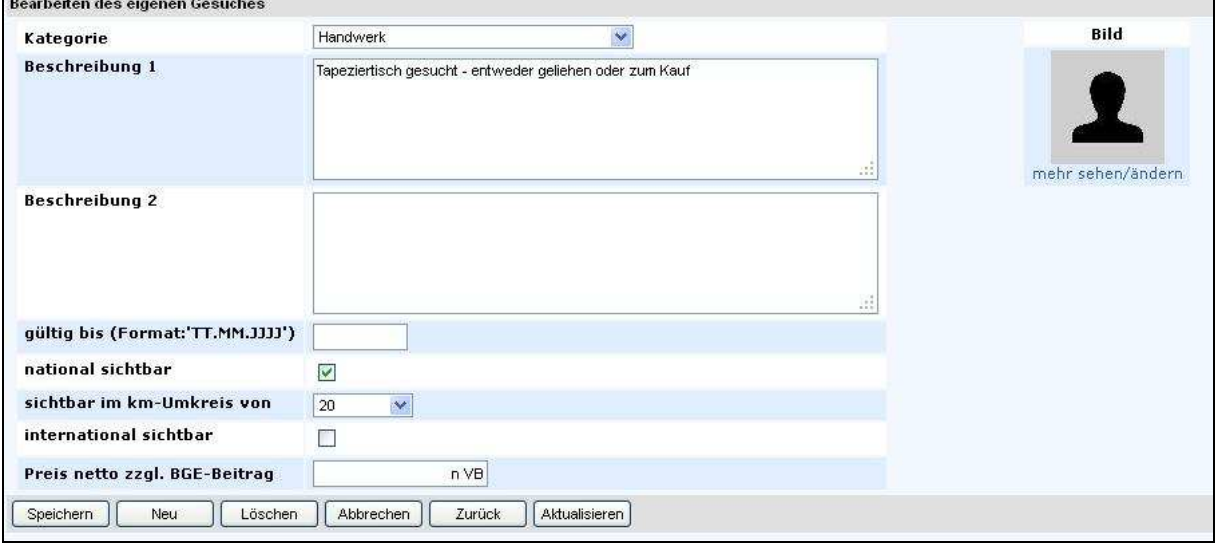

**Abbildung 15** 

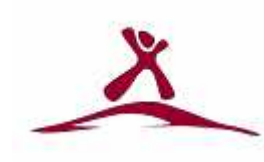

### **Folgende Felder müssen/können bearbeitet werden.**

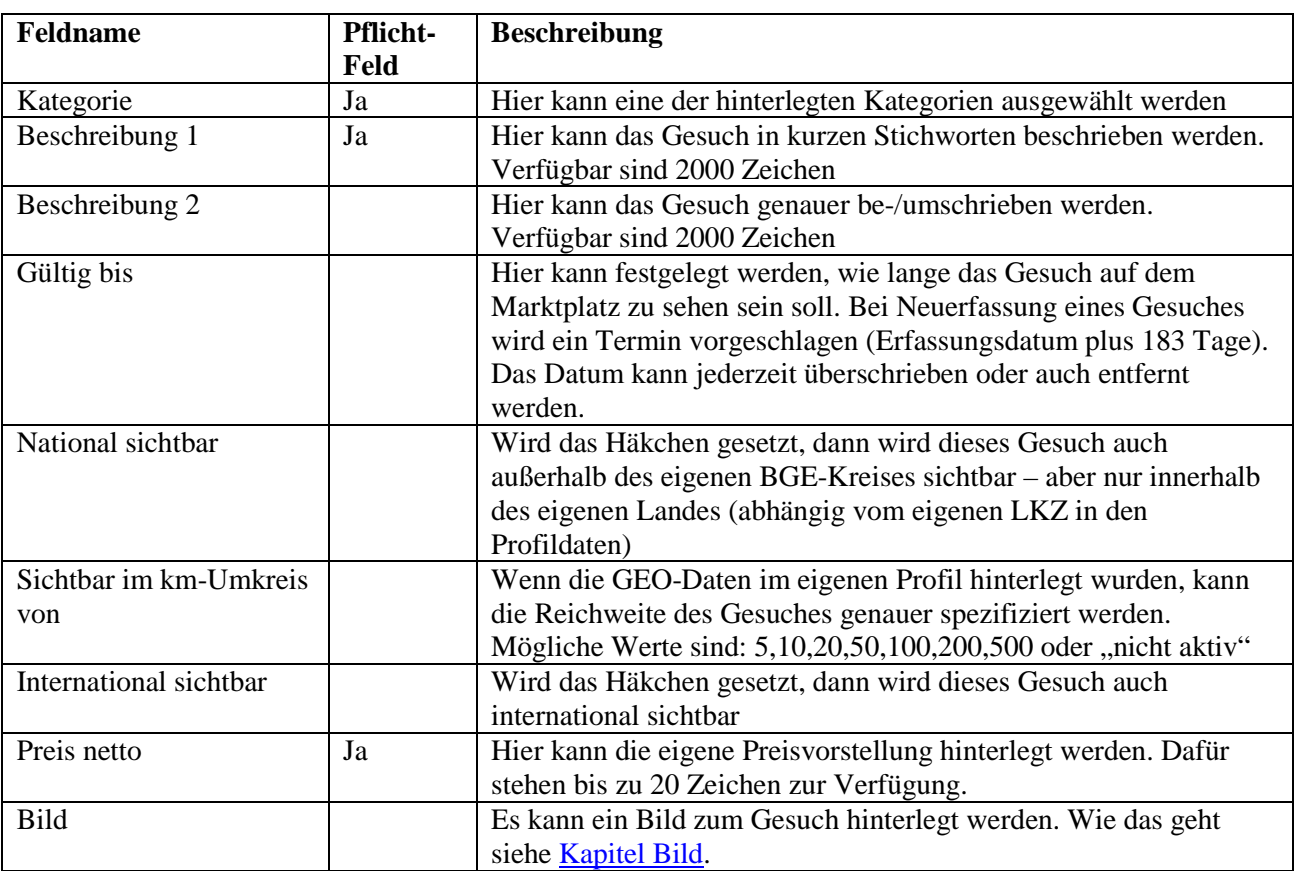

**Tabelle 6** 

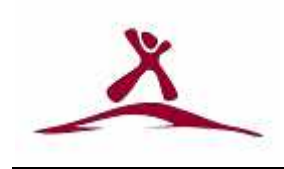

# **9 Angebote**

Die Angebote werden wie die Gesuche auch von den Teilnehmenden selber gepflegt. Hier kann der individuelle Beitrag des Einzelnen zur Teilhabe aller artikuliert und öffentlich gemacht werden.

# **9.1 Übersichtsliste**

In der Übersichtsliste werden die eigenen Angebote angelistet. Zu sehend sind Informationen über:

Kategorie, Beschreibung 1 und 2, wie lange das Gesuch gültig sein soll, Preisinformationen sowie ggf. in welchem Umkreis das Gesuch sichtbar sein soll.

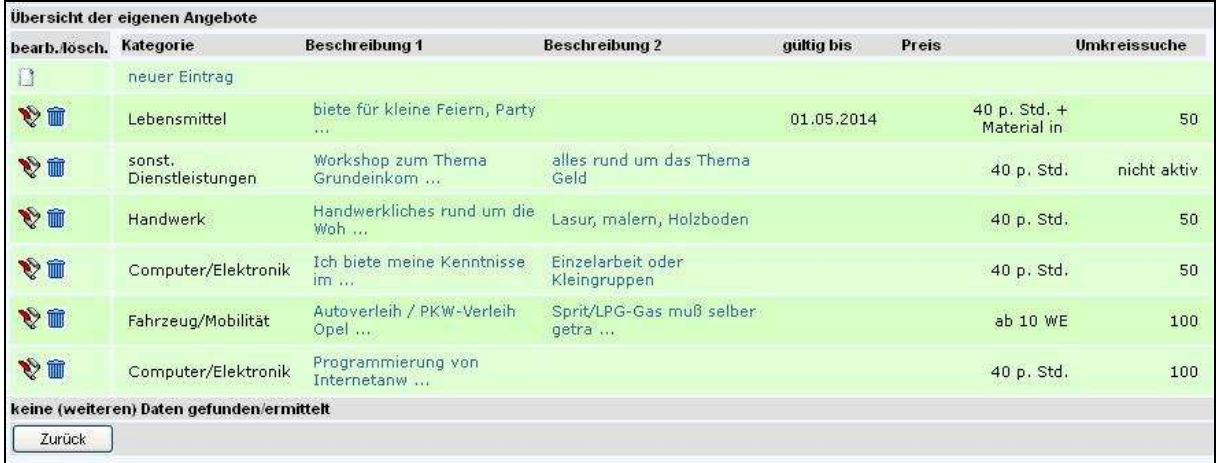

#### **Abbildung 16**

Von hier aus können neue Angebote eingestellt, bestehende Angebote zur Bearbeitung aufgerufen oder entfernt werden.

### **9.2 Detaildaten**

In der Detailansicht (nach Klick auf Schreibrolle oder blauer Link) können die Angebote bearbeitet oder gelöscht werden.

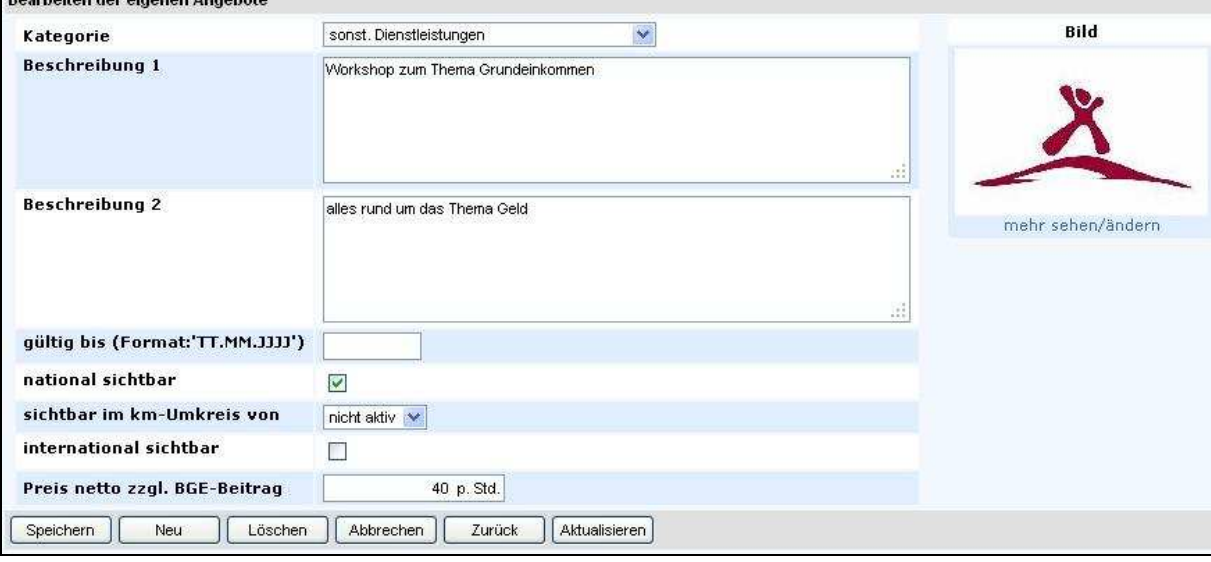

**Abbildung 17** 

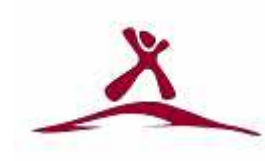

### **Folgende Felder müssen/können bearbeitet werden.**

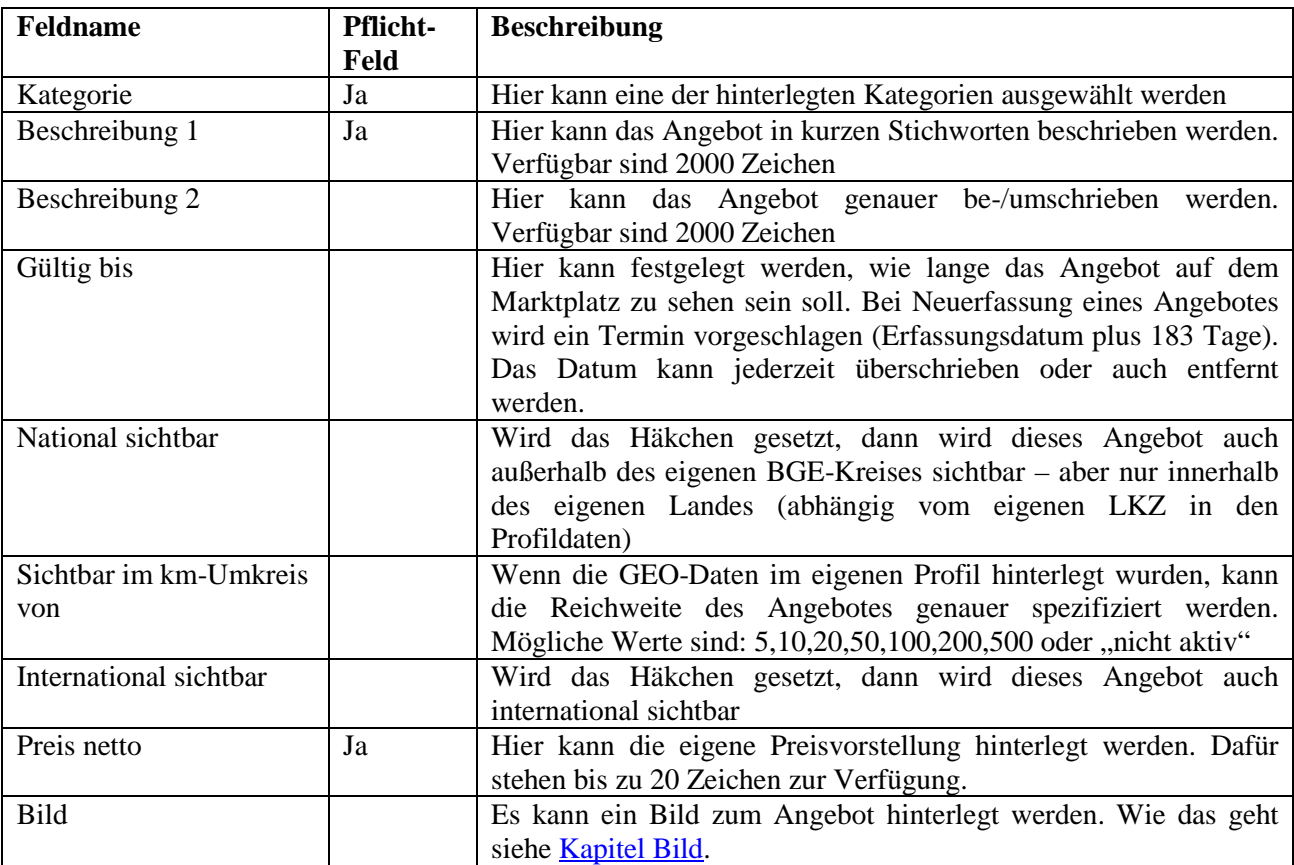

**Tabelle 7** 

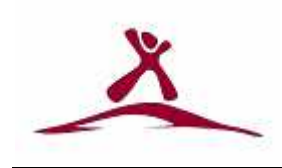

# **10 Buchungen/Konto**

Hier wird der geldbezogene Aspekt der BGE-Kreise abgewickelt und verwaltet. Dazu gehören neben Überweisungen und ggf. Lastschriften (entsprechende Berechtigung vorausgesetzt) auch Bewegungen auf dem eigenen Konto (aktueller Monat und die vergangenen 6 Monat).

### **10.1 Geld überweisen**

Im blau markierten Datenbereich der Maske können WE's vom eigenen Konto auf das Konto eines anderen Teilnehmenden überwiesen werden.

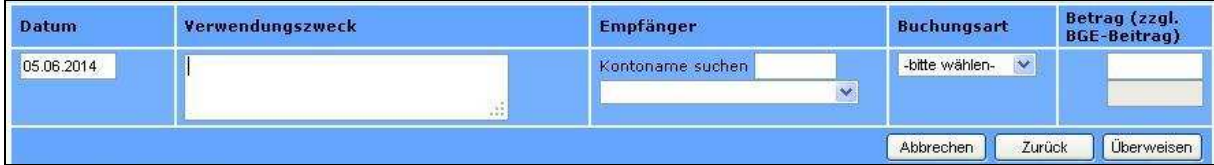

**Abbildung 18** 

**Folgende Felder müssen/können bearbeitet werden.** 

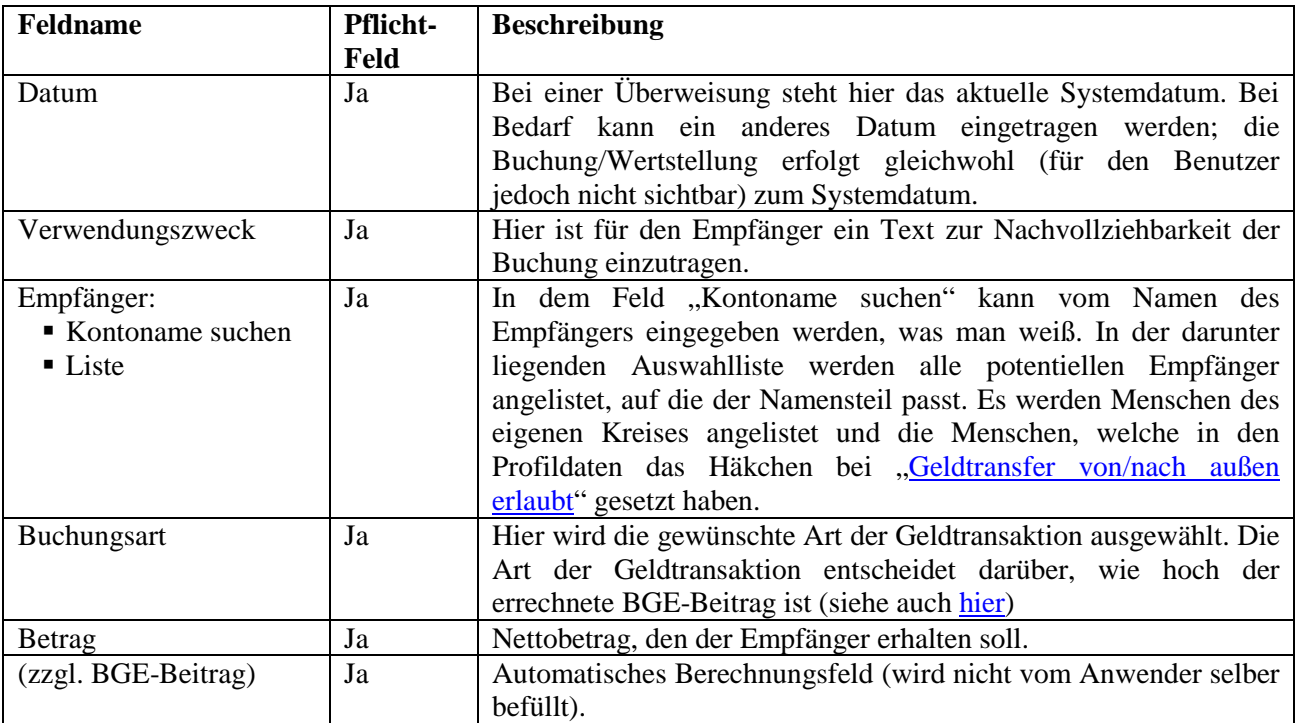

### **10.2 Geld per Lastschrift einziehen**

Ist die Lastschriftermächtigung durch den/die VerwalterIn gesetzt worden (siehe auch hier), dann kann bei Bedarf eine Lastschrift durchgeführt werden.

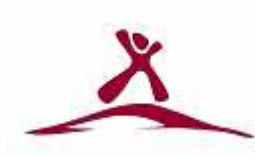

| <b>Datum</b> | Verwendungszweck                                                     | Empfänger             | <b>Buchungsart</b>             | Betrag (zzgl.<br><b>BGE-Beitrag</b> ) |
|--------------|----------------------------------------------------------------------|-----------------------|--------------------------------|---------------------------------------|
|              | Lastschrift (Haken setzen, wenn es sich um eine Lastschrift handelt) |                       |                                |                                       |
| 05.06.2014   | ×                                                                    | Kontoname suchen<br>× | $\checkmark$<br>-bitte wählen- |                                       |
|              |                                                                      |                       | Abbrechen<br>Zurück            | Überweisen                            |

**Abbildung 19** 

# **10.3 Kontobewegungen**

Im unteren Datenbereich (Ergebnisliste) sind die aktuellen und die bis zu 6 Monate zuvor durchgeführten Buchungen sichtbar und auch als "Kontoauszug" ausdruckbar.

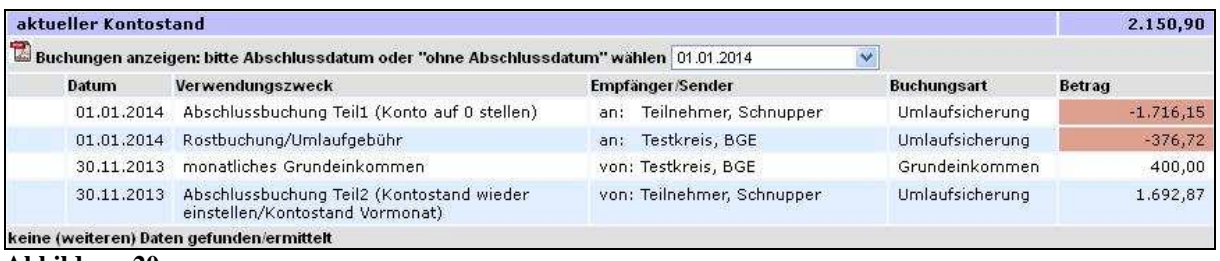

**Abbildung 20** 

In der ersten Zeile wird der aktuelle Kontostand angezeigt.

In der zweiten Zeile können die Buchungen in der PDF-Form eines Kontoauszuges erstellt, abgespeichert und ausgedruckt werden. Mit der "DropDown"-Box 01.01.2014 ×. kann die Ergebnisliste auf die Buchungen des aktuellen Monats ("ohne Abschlussdatum") oder auf einen der 6 zurückliegenden Monate eingestellt werden. Die jüngsten Buchungen stehen oben.

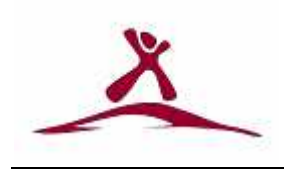

# **11 Statistik**

Die Statistik ist für alle Teilnehmenden sichtbar. Sie bezieht sich im Regelfall immer auf den eigenen BGE-Kreis.

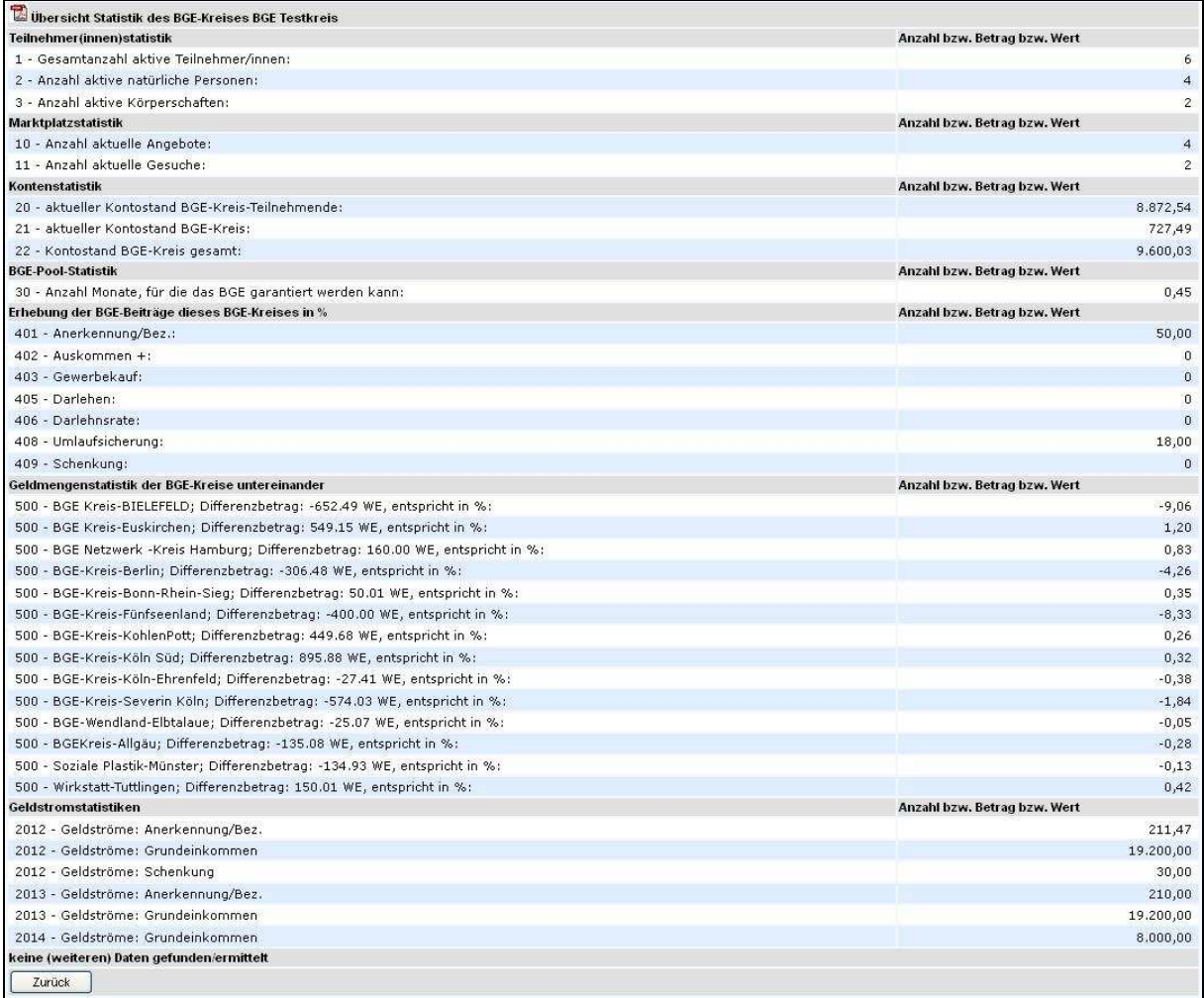

**Abbildung 21** 

#### **Rubriken und was sie bedeuten:**

- **Teilnehmer(innen)statistik:** Hier wird angelistet wie viele aktive Konten der BGE-Kreis hat, wie viele davon natürliche Personen sind und wie viele Körperschaften und ggf. wie viele zwischenzeitlich aus dem BGE-Kreis ausgetreten sind.
- **Marktplatzstatistik:** Anzahl der aktuellen Angebote und Gesuche.
- **Kontenstatistik:** Wieviel WE auf den Teilnehmerkonten sind, wie viele WE auf dem Kreiskonto ist und wie viele WE insgesamt im BGE-Kreis zirkulieren.
- **BGE-Pool-Statistik:** Hier wird angezeigt, für wie viel Monate das Grundeinkommen gewährt werden kann. Die Zahl ergibt sich aus "Kontostand BGE-Kreis" geteilt durch "Anzahl aktive natürliche Personen". Diese Zahl sollte nach meiner Vorstellung zwischen 0,5 und 1,5 liegen (angelehnt an die gesetzliche Rentenreserve).

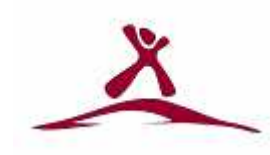

- **Erhebung der BGE-Beiträge dieses Kreises in %:** Hier wird angelistet, auf welche Weise/mit welchem Finanzierungsmodell und in welcher Höhe dieser BGE-Kreis versucht, das Bedingungslose Grundeinkommen zu finanzieren.
- **Geldmengenstatistik der BGE-Kreise untereinander:** Hier werden die Außenhandelsbilanzen sichtbar gemacht – in absoluten Zahlen (WE) und in % bezogen auf die eigentliche Geldmenge des betroffenen BGE-Kreises.
- **Geldstromstatistik:** hier werden die Transaktionssummen des aktuellen Jahres, des Vorjahres und des Vorvorjahres angelistet.

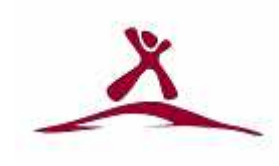

# **12 Bild (bei Gesuch/Angebot/Profildaten)**

In den drei Bereichen Gesuche, Angebote und Profildaten besteht die Möglichkeit jeweils ein eigenes passendes Bild hoch zu laden. Ein Bild in den Profildaten und jeweils ein weiteres Bild pro Gesuch/Angebot.

### **12.1 Bild hoch laden**

Zum Anschauen bzw. Ersetzen eines bereits bestehenden Bildes und zum Hinzufügen eines neuen Bildes öffnet sich ein eigenes Bildfenster. Hochladbar sind die Bildformate JPG, PNG und GIF. Die hoch zu ladende Datei darf nicht größer als 1 MB sein.

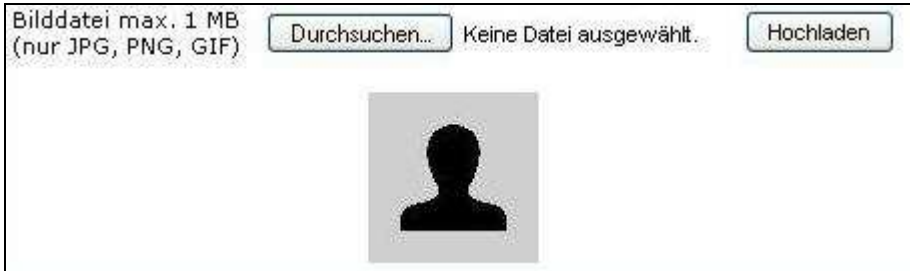

**Abbildung 22** 

Betätigen der Schaltfläche "Durchsuchen" öffnet ein kleines Dateifenster, mit dessen Hilfe man zu dem Ort im eigenen PC navigieren kann, wo sich das gewünschte Bild befindet.

| Datei hochladen                                      |                                                                                                    |                                                              |   |                             |                                                                                                    |
|------------------------------------------------------|----------------------------------------------------------------------------------------------------|--------------------------------------------------------------|---|-----------------------------|----------------------------------------------------------------------------------------------------|
| Suchen in:                                           | bge-kreise                                                                                                    |                                                              | Ÿ | $Q \nparallel p \nparallel$ |                                                                                                    |
| Zuletzt<br>verwendete D<br>Desktop<br>Eigene Dateien | Administratoren<br>Allgemeines<br>Anwendungstexte<br>Dokumentationen<br><b>Euskirchen</b><br>Köln Süd<br>Konzept<br>sueddeutschland<br>ugly-fruits<br>~WRL3090.tmp<br>$rac{600}{150}$<br>bge-Logo.JPG<br>Buchungsblatt.doc<br>Buchungsblatt.pdf | ~\$fozettel BGEneu.doc<br>Basic Income as a Field Study, doc |   |                             | 週<br>Die BGE<br>Die BGE<br>Einnahm<br>Geldmer<br>Ideensa<br>Infozett<br>Infozett<br>Infozett<br>Infozett<br>Kreisflye<br>Projekth<br>Projekth<br>Projekth<br>Thumbs |
| Arbeitsplatz                                         | K                                                                                                    | III                                                          |   |                             | ×                                                                                                    |
|                                                      | Dateiname:                                                                                                    | bge-Logo.JPG                                                 |   | Y                           | <b>Ö</b> ffnen                                                                                                    |
| Netzwerkumgeb                                        | Dateityp:                                                                                                    | Alle Dateien                                                 |   | $\checkmark$                | Abbrechen                                                                                                    |

**Abbildung 23** 

Betätigen der Schaltfläche "Öffnen" bringt die hoch zu ladende Datei in dem Bildfenster zur Namensansicht.

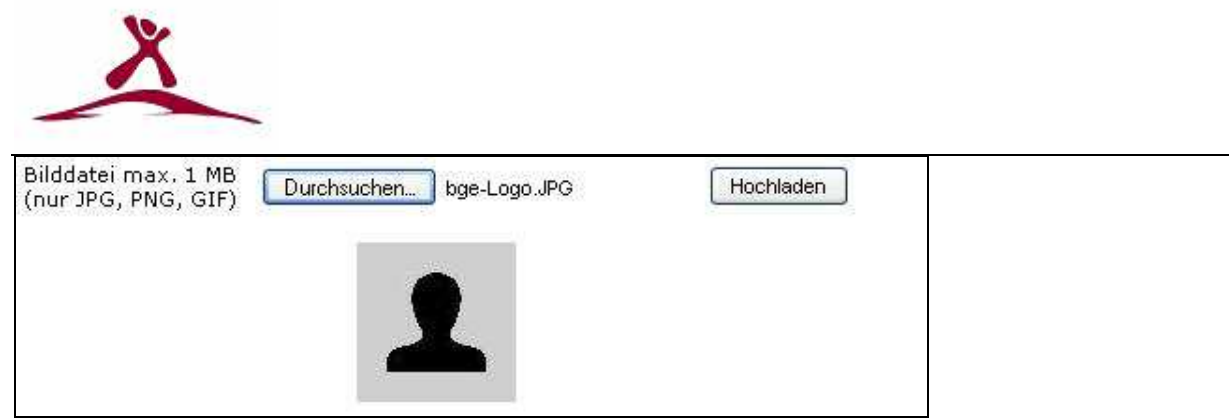

#### **Abbildung 24**

Wird nun die Schaltfläche "Hochladen" betätigt, so wird die Datei hochgeladen und zur Ansicht gebracht.

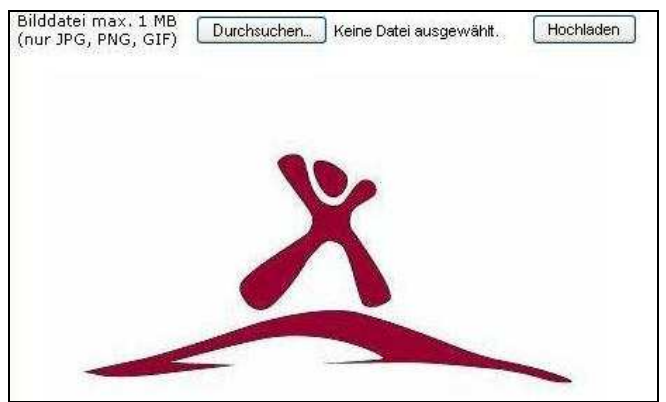

**Abbildung 25** 

Schließen des Bildfensters und betätigen der Schaltfläche "Aktualisieren", in dem Bereich aus dem man gekommen ist (Gesuch, Angebot oder Profildaten), bringt dann auch hier das Bild zur Ansicht.

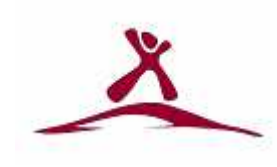

# **13 Stammdaten (Systemadministration)**

Im System können von den Systemadministratoren so genannte Stammdaten dynamisch eingepflegt und bearbeitet werden. Dazu gehören die Marktkategorien, die Buchungsarten und die Kommunikationsarten. Wegen Ihrer engen Verknüpfung zu den Sprachtabellen ist hier, bei Umbenennungen/Umdeutungen und/oder Neuanlagen, dieser Tatsache Rechnung zu tragen.

### **13.1 Marktkategorien**

Die Marktkategorien dienen der Einteilung von Gesuchen und Angeboten und damit einer effizienten Auffindbarkeit im Marktplatz/Forum. Sie gelten in Ihrer Bedeutung und Definition Kreis- und Sprachübergreifend. Damit kann z.B. ein in einem englischen Kreis aufgegebenes Gesuch/Angebot mit der Kategorie "Vehicles/Mobility" in einem deutschen Kreis unter der Kategorie "Fahrzeug/Mobilität" gefunden werden, wenn es denn um ein internationales Gesuch/Angebot handelt. Es gibt folgende nutzbare Kategorien (Stand Juni 2014):

- Computer/Elektronik
- Fahrzeug/Mobilität
- Gesundheit
- **Handwerk**
- Haushalt/Garten
- Immobilien/Wohnen
- **Kind/Familie**
- **Kleidung/Textilien**
- $\blacksquare$  Kreis-Infos
- **Lebensmittel**
- sonst. Dienstleistungen
- sonst. Produkte
- Unterricht/Nachhilfe
- zu Erledigen

### **13.2 Buchungsarten**

Die Buchungsarten dienen dazu, Geldströme transparenter zu gestalten und verschiedene BGE-Finanzierungsmodelle ausprobieren zu können. Es gibt dabei drei verschiedene Gruppen von Buchungsarten:

- Gruppe A, welche den natürlichen Personen zur Verfügung stehen. Dazu zählen: Bezahlung, Schenkung, Darlehen und Darlehensraten
- Gruppe B, welche darüber hinaus nur Körperschaften zur Verfügung stehen. Dazu zählen:
	- Gewerbekauf und Einkommen
- Gruppe C, welche darüber hinaus nur von den BGE-Kreisen im System verwendet werden und nicht aktiv bei Transaktionen zur Verfügung stehen. Dazu zählen: Umlaufsicherung und Grundeinkommen.

Jeder BGE-Kreis kann die Buchungsarten umbenennen und damit sogar eine Umdeutung herbeiführen. Wenn eine Vergleichbarkeit zwischen den Kreisen erhalten bleiben soll,

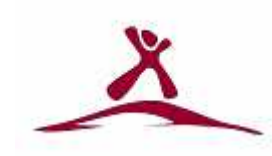

empfiehlt es sich, die *grundsätzliche Funktionalität* der einzelnen Buchungsarten in Gruppe A und B nicht zu verändern.

# **13.3 Kommunikationsarten**

Die Kommunikationsarten dienen dazu, die Bandbreite der möglichen Kontaktaufnahmen zwischen den Teilnehmern abzubilden. Es gibt folgende nutzbare Kommunikationsarten (Stand Juni 2014):

- $\blacksquare$  Fax
- **Handy**
- **-** Homepage
- **Email**
- **skype**
- **Festnetz**

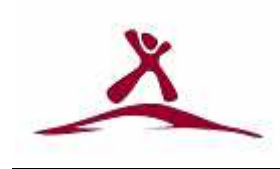

# **14 Erweiterungen der Plattform**

Die im Laufe der Zeit entstehenden Erweiterungen an der Anwendung werden ggf. als lose Blattsammlung verteilt.

Bis zum heutigen Tage sind folgende Erweiterungen veröffentlicht worden:

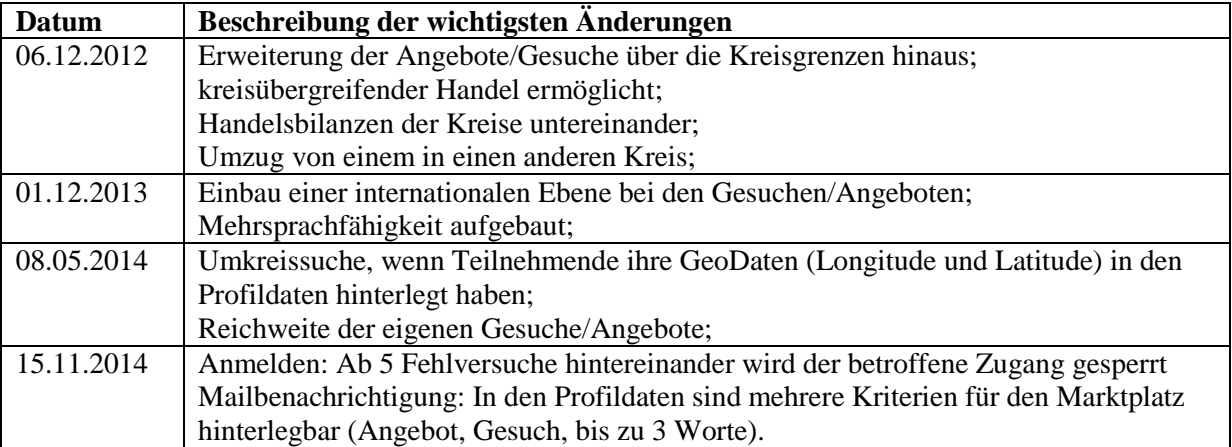

**Tabelle 8** 

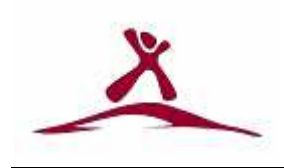

# 15 Anhang

# 15.1 Tabellenverzeichnis

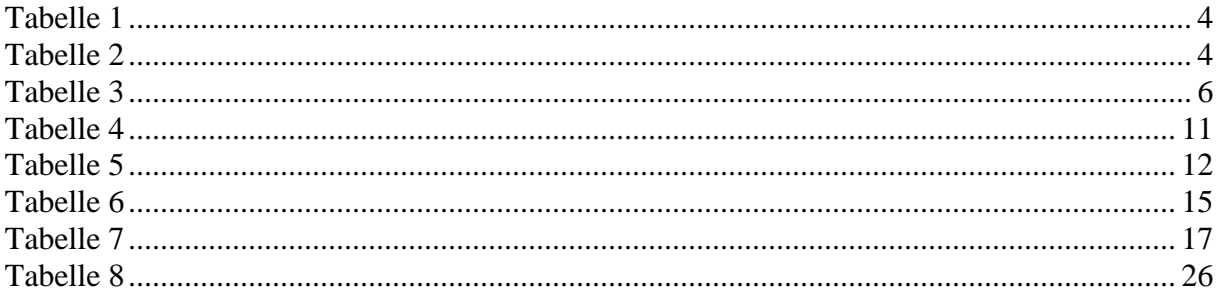

# 15.2 Abbildungsverzeichnis

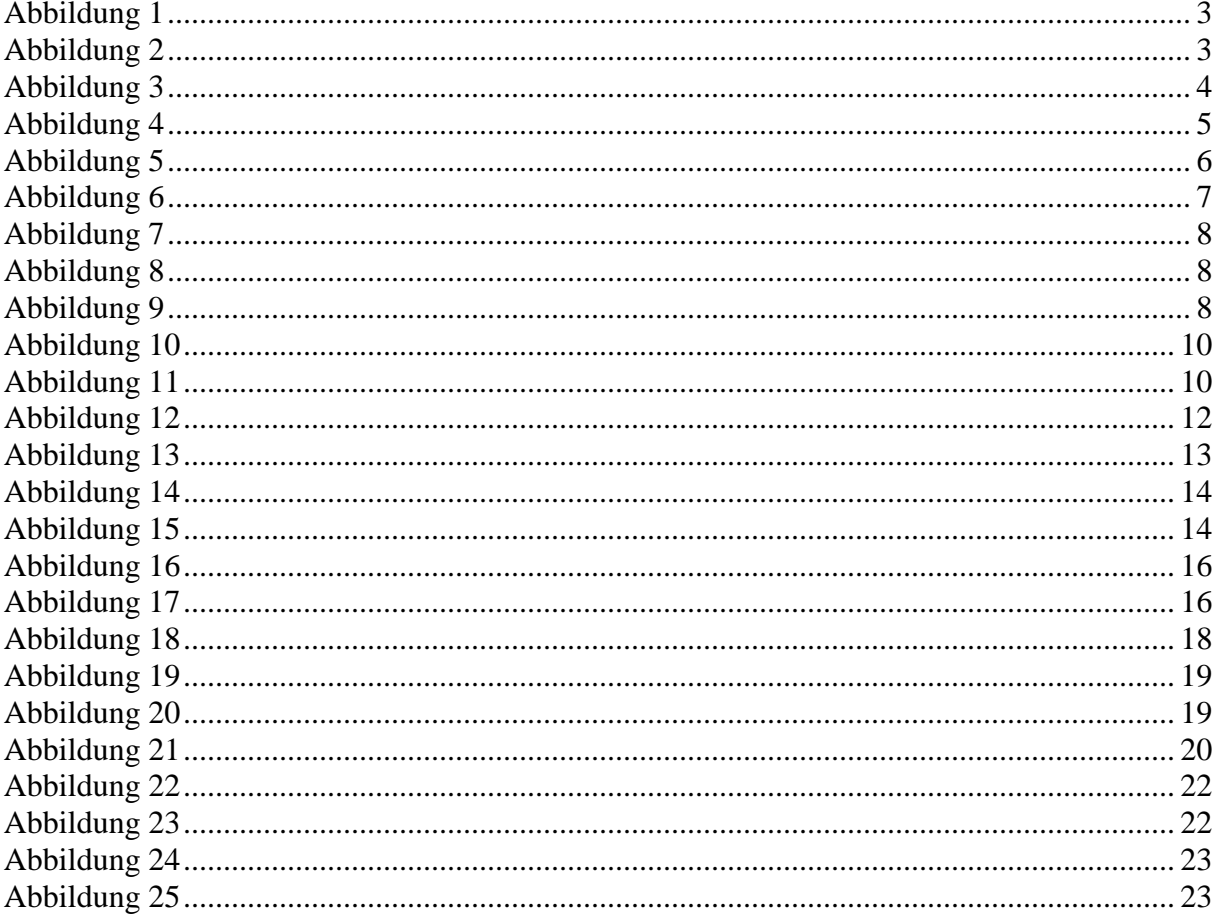

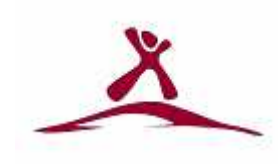

# 15.3 Schlagwortverzeichnis

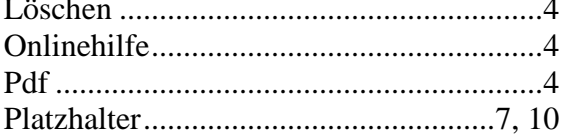

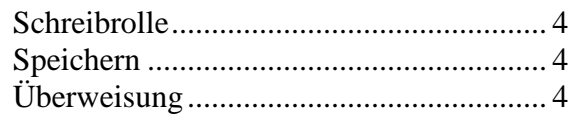